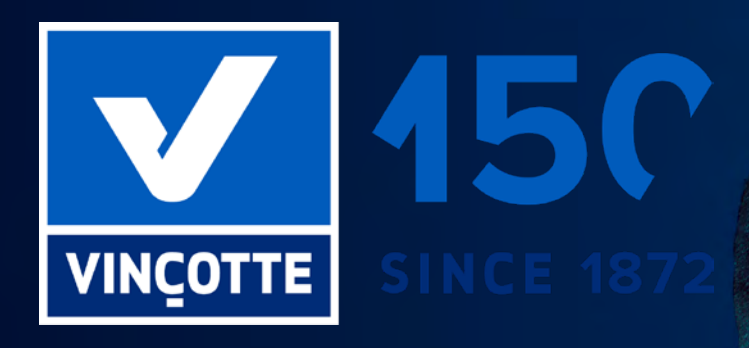

# **CaP PORTAIL** Manuel

圖

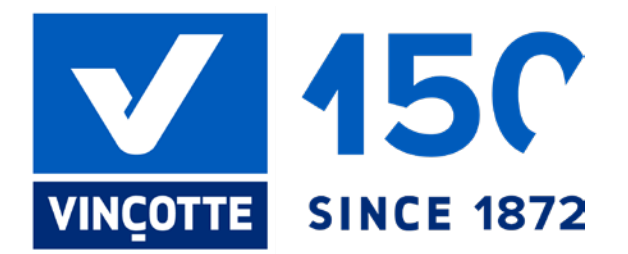

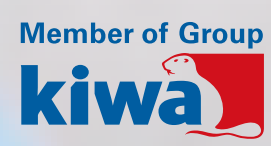

# **PORTAIL CaP**

## Table des matières

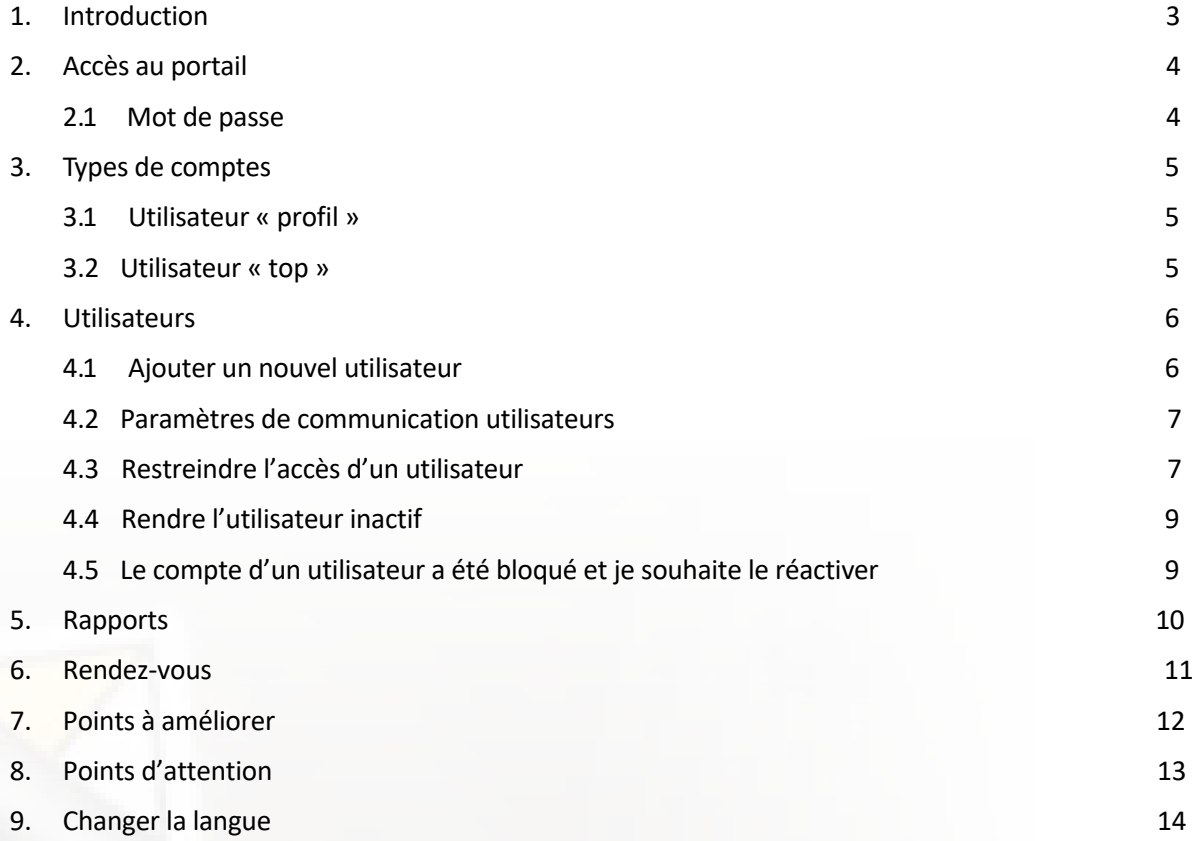

### <span id="page-3-0"></span>**1. INTRODUCTION**

**CAP** (**C**ontrol**A**tom **P**aperless) est la plateforme digitale de Vinçotte Controlatom sur laquelle vous pouvez facilement consulter tous vos rapports, gérer et suivre vos rendez-vous. Cette plateforme vous permet de visualiser l'ensemble des remarques / points d'attention formulés lors des visites.

Vous trouverez ci-dessous toutes les informations nécessaires à son utilisation. Vous pouvez vous rendre sur la plateforme CAP directement avec ce [lien](https://cap.controlatom.be/#/authentication).

Dans ce manuel, toutes les fonctionnalités possibles par type de compte sont discutées et expliquées. Pour chaque onglet de l'application, on vous explique quelles fonctionnalités existent et comment elles fonctionnent. Si vous avez encore des questions après avoir consulté ce manuel, vous pouvez toujours nous contacter pour plus d'informations. Cela peut être fait en nous contactant via:

- Mail [Controlatom@vincotte.be](mailto:Controlatom%40vincotte.be?subject=)
- : TEL: 0032 26 74 51 20
- Notre site web: [www.vincotte.be/fr/radioprotection-controlatom](http://www.vincotte.be/fr/radioprotection-controlatom)

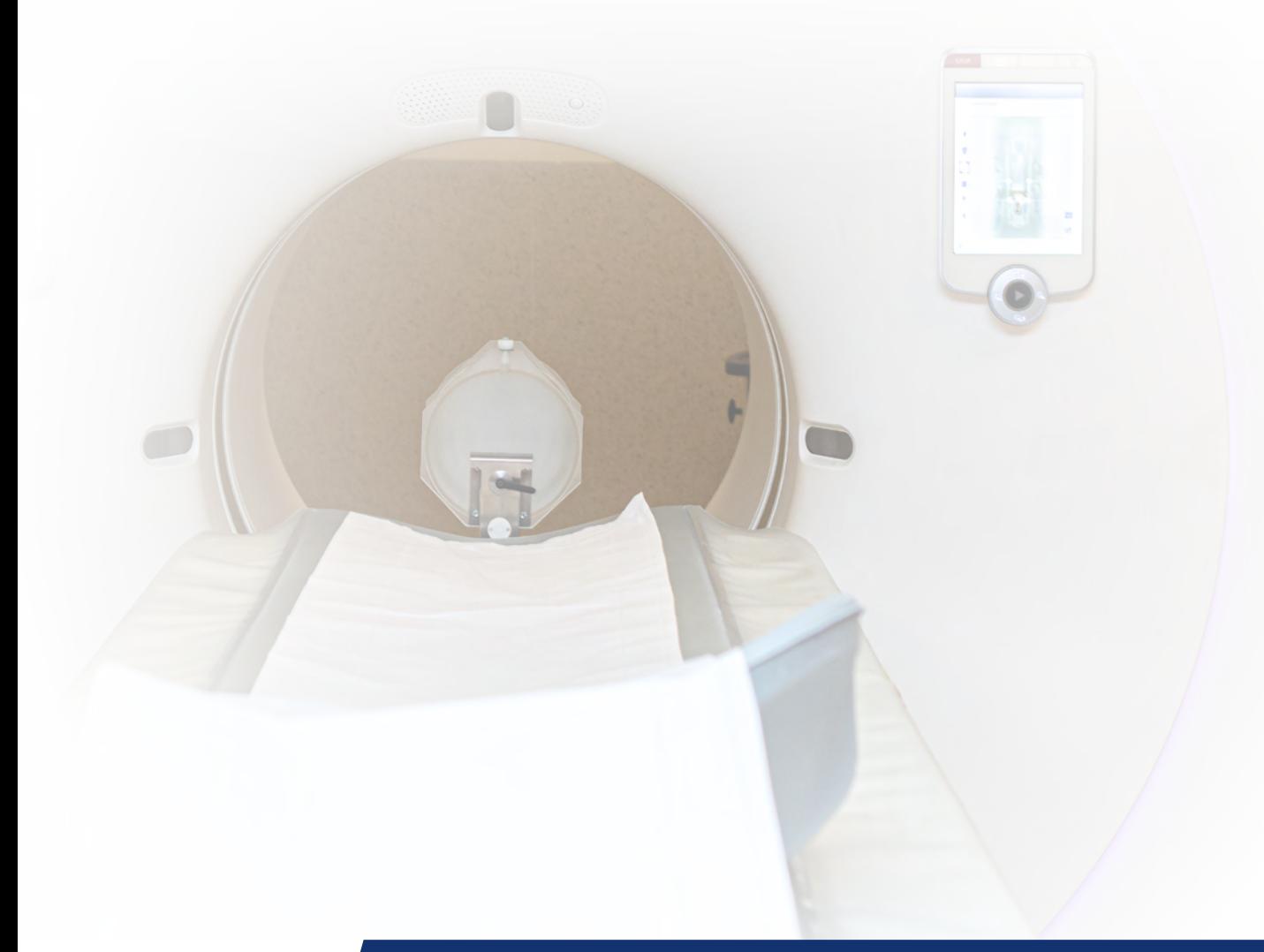

# <span id="page-4-0"></span>**2. ACCÈS AU PORTAIL**

Le portail CAP utilise un identifiant et un mot de passe pour accorder l'accès à différentes personnes. Si le portail est utilisé pour la toute première fois, Controlatom doit d'abord créer un compte administrateur, ceci est un utilisateur principal. Avec l'aide de ce compte, vous pouvez donner à différentes personnes de votre entreprise l'accès au portail.

La première fois que vous vous connectez, l'application vous demandera de choisir un mot de passe. Pour des raisons de sécurité, le mot de passe doit être suffisamment complexe et vous ne pouvez continuer que lorsque cela est en ordre. Vous trouverez ci-dessous l'écran dans lequel vous devez choisir votre mot de passe pour la première fois.

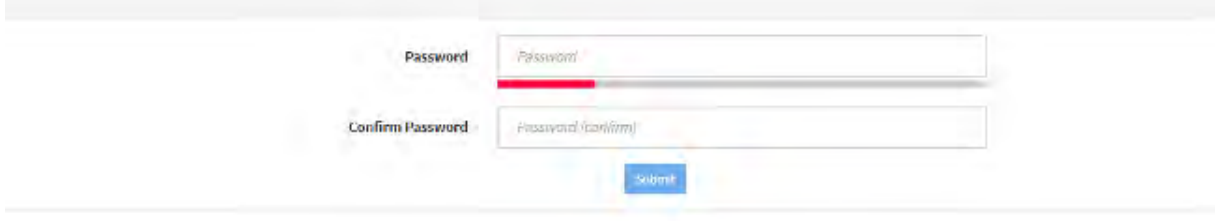

Une fois qu'un mot de passe a été choisi, vous pouvez vous connecter à l'application en entrant votre adresse mail et votre mot de passe, comme indiqué ci-dessous.

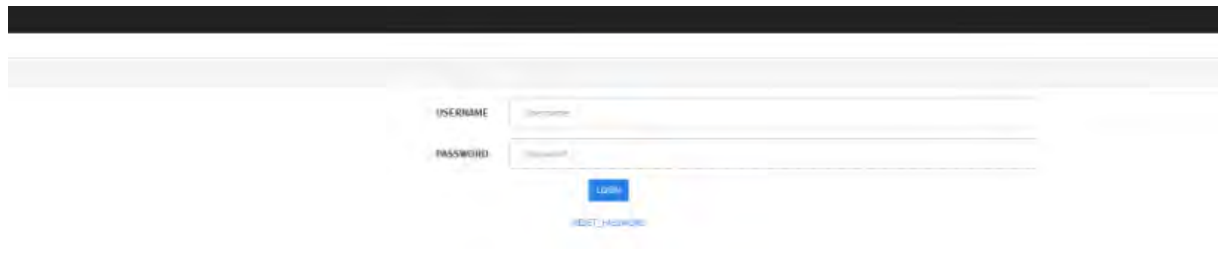

### 2.1 Mot de passe?

Si un utilisateur a oublié son mot de passe, celui-ci peut être réinitialisé en cliquant sur « réinitialiser le mot de passe » dans l'écran de connexion. Une fenêtre contextuelle apparaîtra dans laquelle vous pourrez entrer votre adresse e-mail. En cliquant sur « Soumettre » , un e-mail vous sera envoyé avec un lien pour réinitialiser le mot de passe.

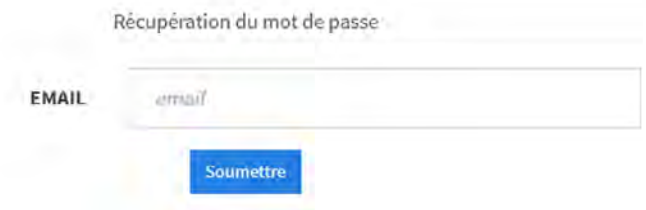

### <span id="page-5-0"></span>**3. TYPES DE COMPTES**

Lors de la création d'un compte, il faut indiquer le rôle de l'utilisateur. Il y a 2 possibilités :

- Un utilisateur « profil » ne peut que consulter
- Un utilisateur « top » peut consulter et gérer les utilisateurs

### $3.1$

**Rôle « profil »** Sur la base de son accès, un utilisateur avec le rôle profil a la possibilité de consulter tous les rapports, rendez-vous, points d'amélioration, points d'attention de l'organisation et peut également confirmer les rendez-vous. Il peut également mettre des commentaires sur les points d'amélioration et les points d'attention.

#### $3.2$ **Rôle « administrateur »**

Un Administrateur a les mêmes droits qu'un utilisateur de profil, mais peut également

- Ajouter et supprimer des images
- Modifier les données des utilisateurs
- Restreindre / modifier l'accès des autres utilisateurs
- Ajuster les paramètres de communication pour eux-mêmes et les autres utilisateurs

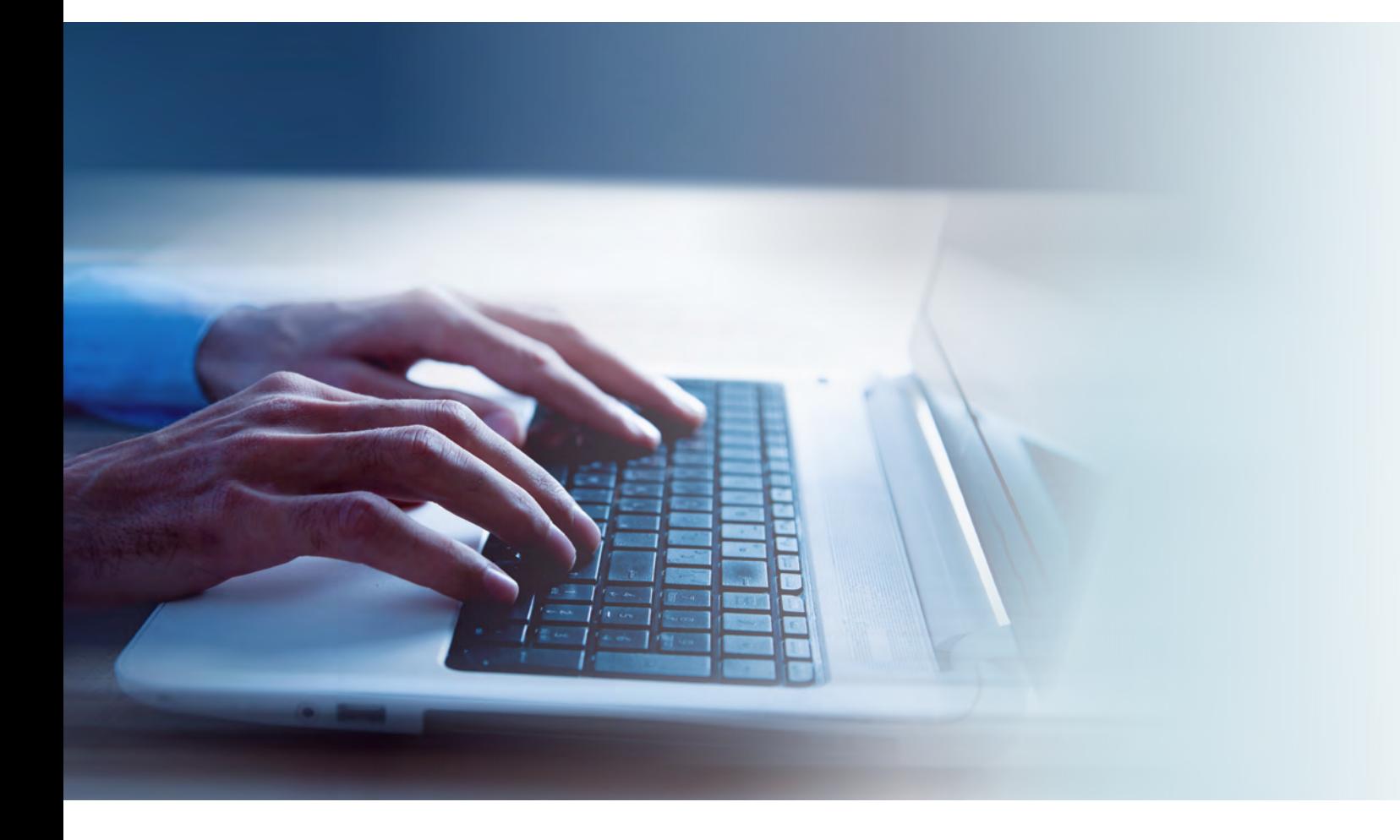

### <span id="page-6-0"></span>**4. UTILISATEURS**

Dans l'onglet « Utilisateurs », vous obtenez une vue d'ensemble des utilisateurs existants dans votre entreprise. Cette vue montre le rôle de l'utilisateur, les restrictions d'accès pour les différents types de produits et la restriction d'accès pour les sites et les services.

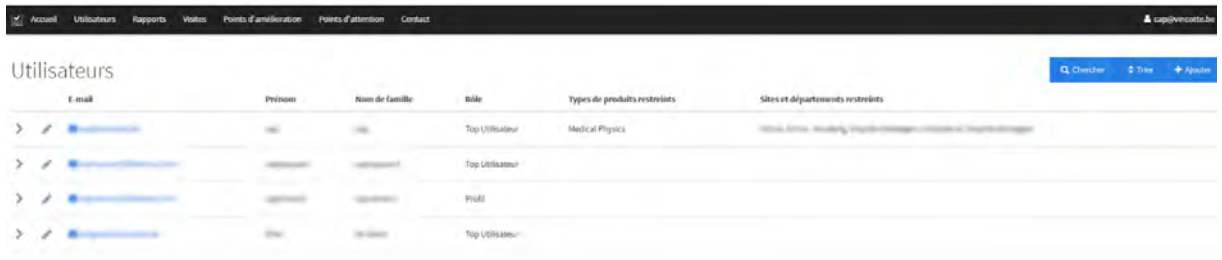

#### **Ajouter un nouvel utilisateur**  $4.1$

Un utilisateur « top » peut créer de nouveaux utilisateurs. Pour faire cela, cliquez sur « nouveau » en haut à droite de l'écran. Une fenêtre contextuelle apparaîtra dans laquelle vous devrez remplir les détails de l'utilisateur.

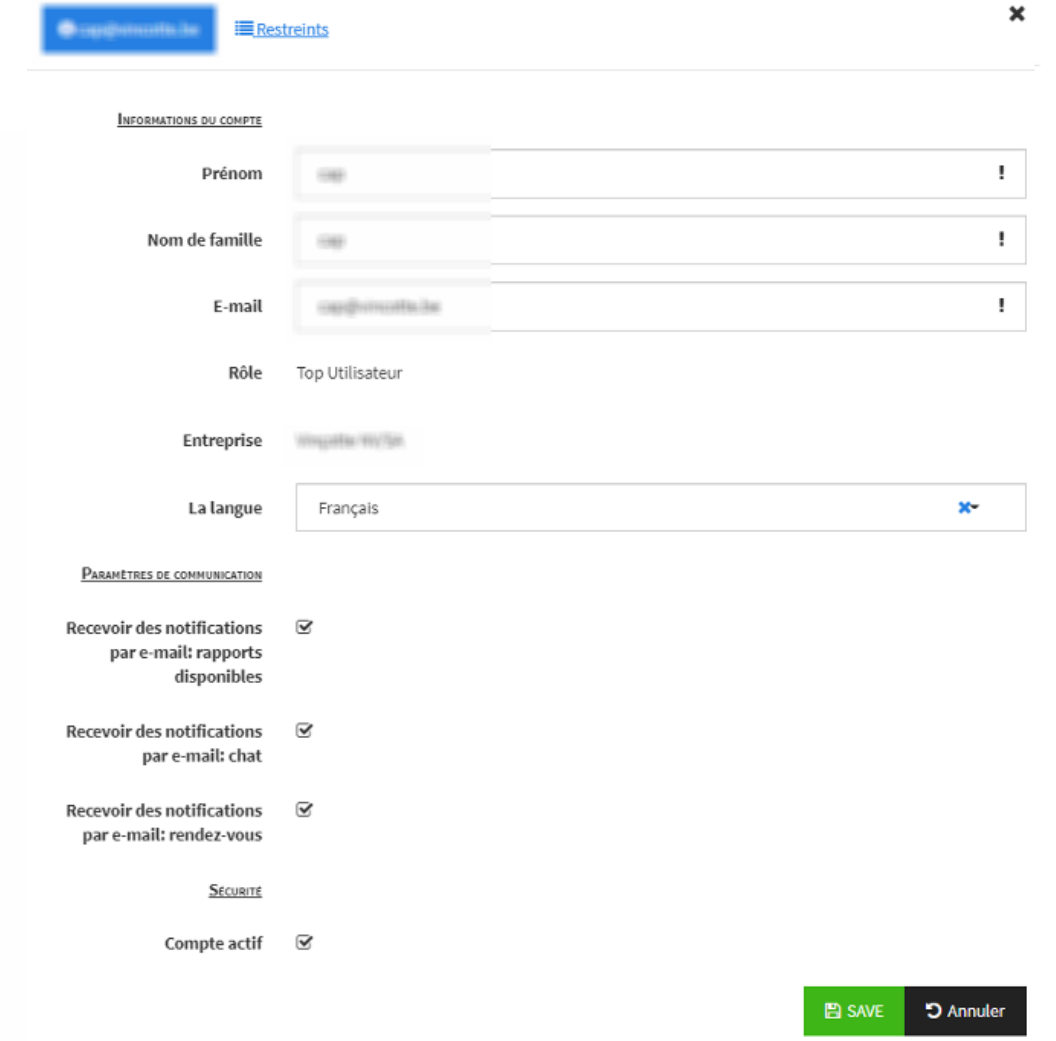

#### <span id="page-7-0"></span>**4.2 Paramètres de communication utilisateurs**

Un utilisateur « top » peut définir le type d'email que les autres utilisateurs peuvent recevoir. Vous pouvez activer les notifications suivantes :

- Recevoir des notifications par e-mail : rapports disponibles *Cela détermine si un utilisateur doit recevoir un e-mail si un nouveau rapport est disponible sur le portail.*
- Recevoir des notifications par e-mail : Chat *Cela détermine si un utilisateur doit recevoir un e-mail lorsque des commentaires ont été donnés par l'expert agréé via la fonctionnalité de chat sous les points d'amélioration et / ou les points d'attention.*
- Recevoir des notifications par e-mail : Rendez-vous C*ela détermine si un utilisateur doit recevoir un e-mail lorsqu'un rendez-vous a été fixé par l'expert agréé.*

#### **Restreindre l'accès d'un utilisateur**  $4.3$

Un utilisateur « top » peut imposer des restrictions d'accès à chaque utilisateur. Cela peut être fait sur la base de :

- Un ou plusieurs types de produits
- Un ou plusieurs sites et/ou départements

Vous pouvez restreindre l'accès d'un utilisateur en cliquant sur l'icône à côté d'un utilisateur , puis en cliquant sur « Restrictions » en haut à droite.

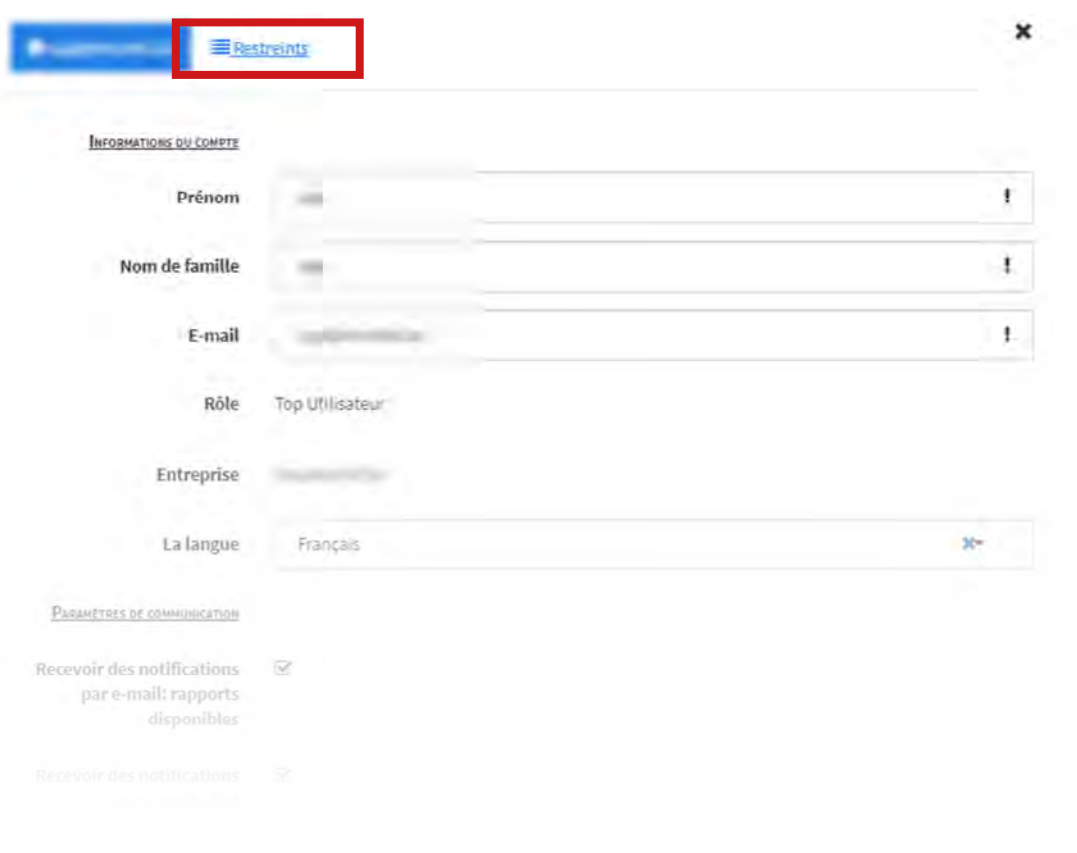

Dans l'écran ci-dessous, vous pouvez imposer des restrictions sur les types de produits, les services et les départements. Vous pouvez ajuster en cliquant sur un élément et en rendant la case inactive. Les ajustements sont enregistrés immédiatement.

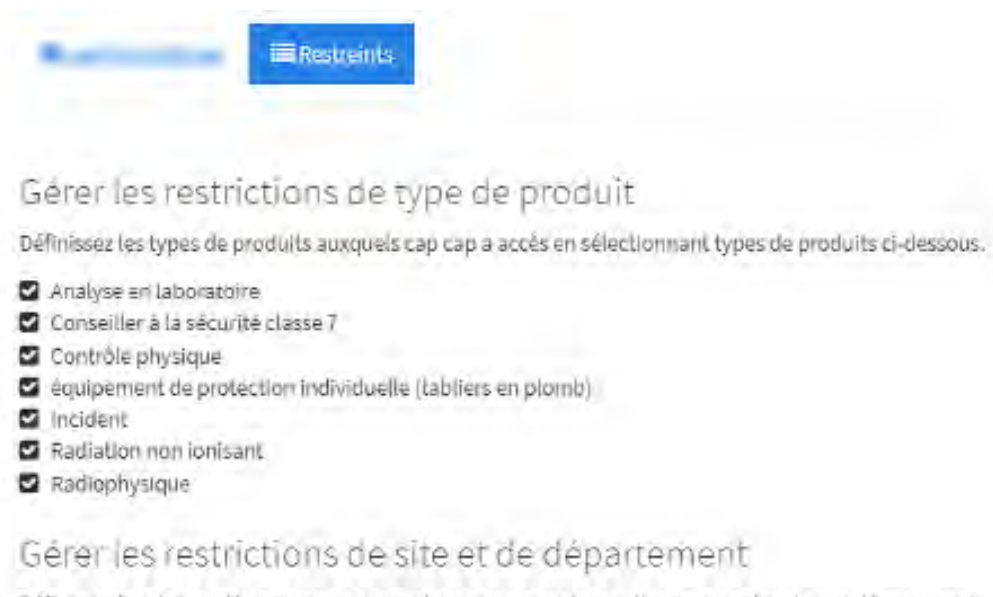

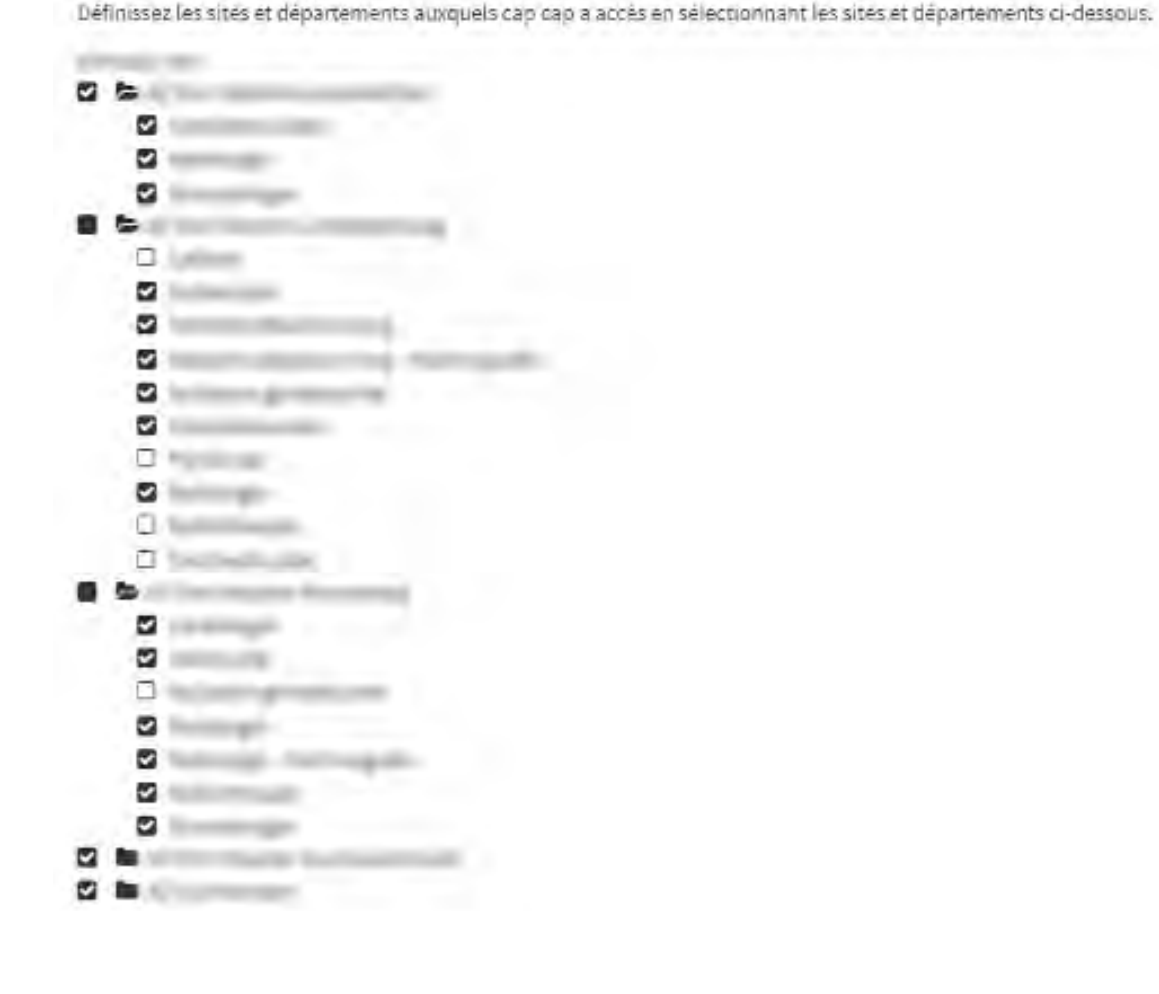

#### <span id="page-9-0"></span>**4.4 Rendre l'utilisateur inactif**

Vous pouvez rendre un utilisateur inactif en décochant la case « compte actif » en bas de l'écran de l'utilisateur.

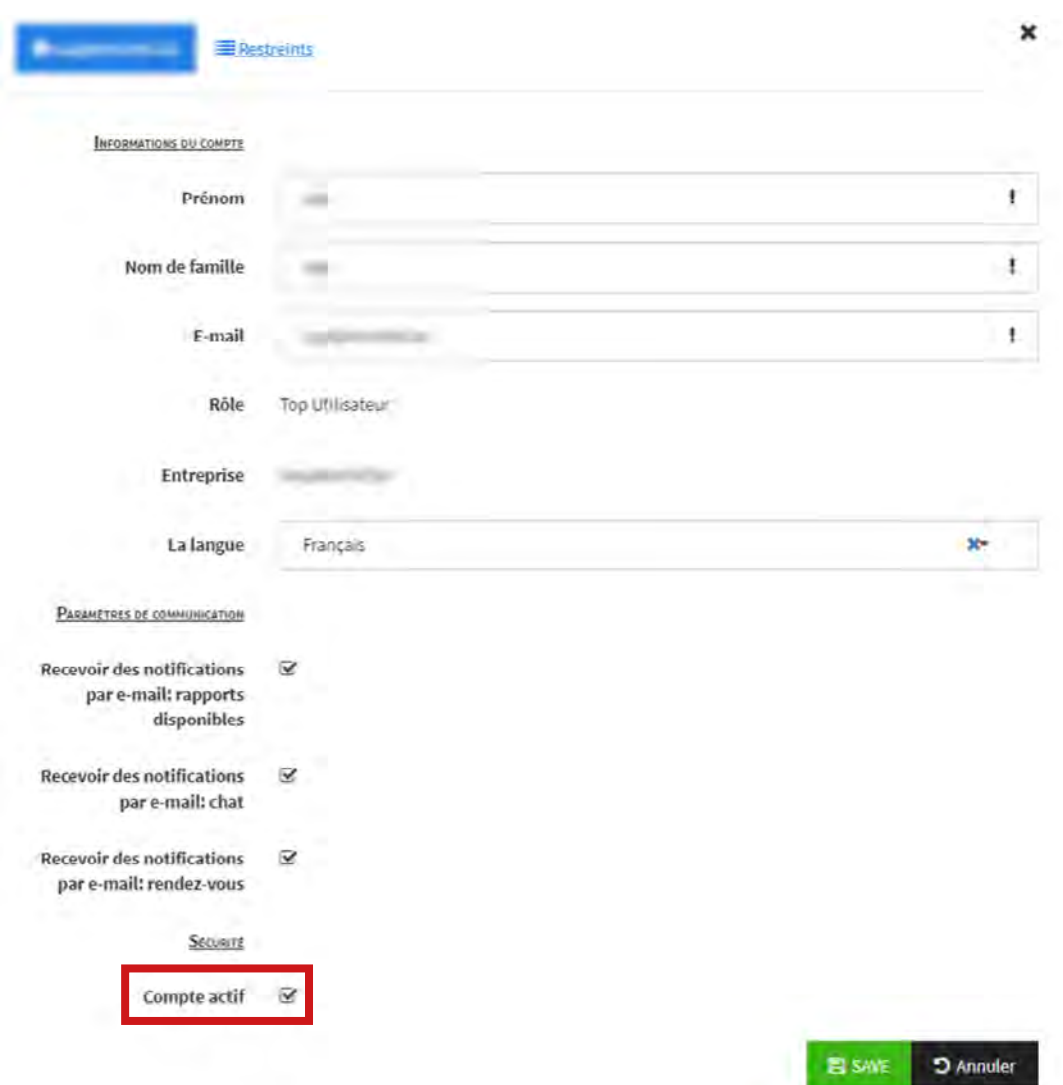

#### **4.5 Le compte d'un utilisateur a été bloqué et je souhaite le réactiver**

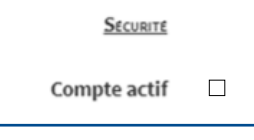

SECURITE Compte actif  $\overline{\mathbf{S}}$  Pour assurer la sécurité du portail, un utilisateur est automatiquement bloqué s'il échoue à se connecter trois fois de suite. Un utilisateur « top » peut restaurer l'accès en cliquant sur l'icône à côté de l'utilisateur dans l'onglet utilisateur. En bas, vous devez réactiver la case qui indique que cet utilisateur a été désactivé.

### <span id="page-10-0"></span>**5. RAPPORTS**

Vous trouverez une vue d'ensemble de tous les rapports disponibles dans l'onglet « Rapports ». Vous pouvez configurer vos propres filtres de recherche en cliquant sur le bouton de recherche. Par exemple, si vous souhaitez uniquement afficher les rapports de contrôle physique, vous pouvez le définir dans le filtre sous « Type de produit ».

Une fois qu'un rapport est disponible, il est immédiatement affiché sur le portail. Seuls les rapports auxquels un utilisateur a accès sont affichés ici. Cela peut être ajusté dans les paramètres de l'utilisateur via l'onglet « utilisateur ». Sous l'onglet « utilisateur », un utilisateur « top » peut également vérifier pour chaque utilisateur (dans les paramètres de communication de cet utilisateur) si un e-mail automatique doit être envoyé ou non avec le message qu'un nouveau rapport est disponible

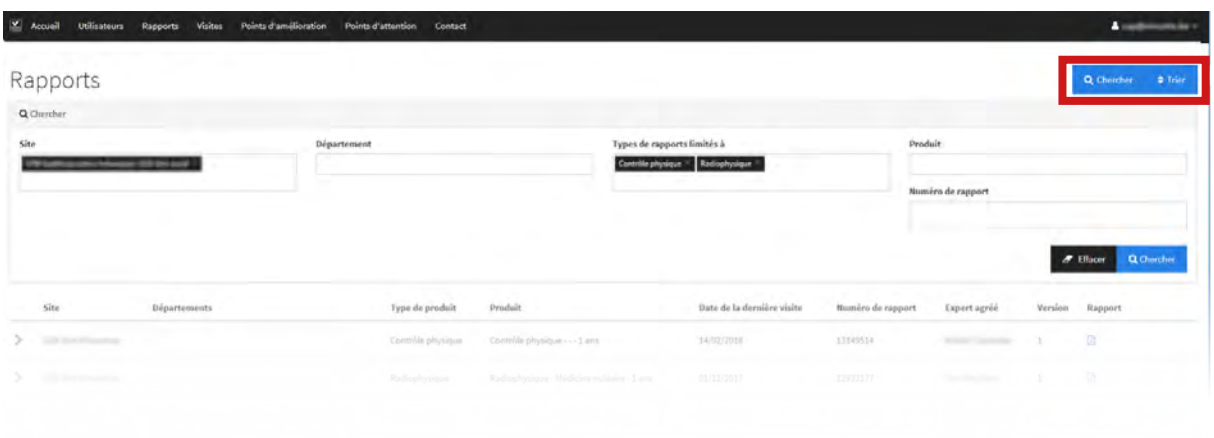

### **6. VISITES**

Dans cet onglet, vous trouverez un aperçu de tous les rendez-vous programmés. Vous pouvez dans cet onglet :

■ Confirmer les rendez-vous planifiés à l'aide du bouton vert

(Notifications reçues par e-mail: rapports disponibles).

■ Télécharger les rendez-vous programmés dans votre calendrier (le format iCalendar est un fichier avec l'extension ics qui est pris en charge par la plupart des clients de messagerie)

Par défaut, les rendez-vous sont triés par ordre croissant de date. En outre, vous pouvez utiliser les filtres de recherche et les options de tri pour trouver un rendez-vous souhaité du passé.

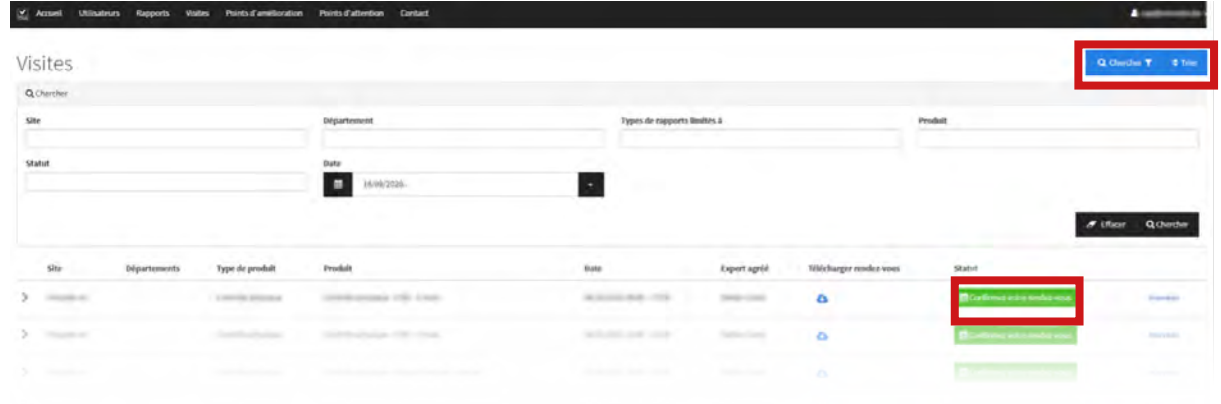

#### <span id="page-11-0"></span>**POINTS À AMÉLIORER** $\overline{\mathbf{z}}$

Dans cet onglet, vous trouverez un aperçu de tous les points à améliorer. Ce sont des points pour lesquels des mesures doivent être prises.

Par défaut, seuls les points d'action nouveaux et encore ouverts sont affichés. Mais avec l'aide des filtres de recherche et des options de tri en haut à droite, vous pouvez ajuster cela. Ici, vous pouvez également exporter cette liste au format Excel ou CSV.

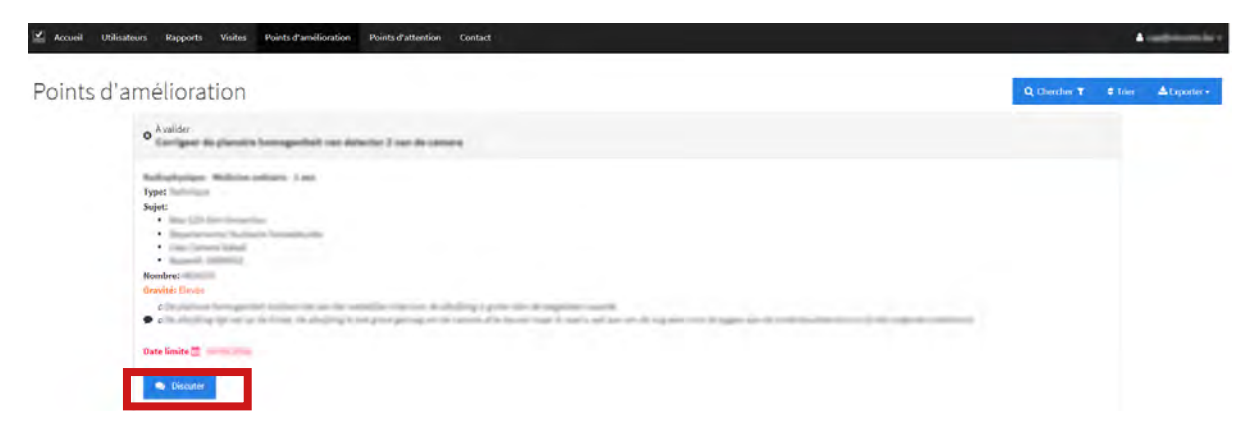

Les utilisateurs peuvent également utiliser la fonctionnalité de « chat » dans cet écran . Cela centralise la communication sur un point d'amélioration entre les utilisateurs et les experts, ce qui facilite le suivi. Tout utilisateur qui a accès à un point d'amélioration peut le faire en cliquant sur le bouton « discuter ». Vous pouvez :

- Donner du feedback sur les mesures prises.
- Ajouter des pièces jointes. Pour des raisons de sécurité, seul un nombre limité de types de fichiers sont autorisés, tels que des images, des fichiers PDF et Word. Les tailles de fichiers sont également limitées).
- Fermer le point d'action pour validation par l'expert agréé.

<span id="page-12-0"></span>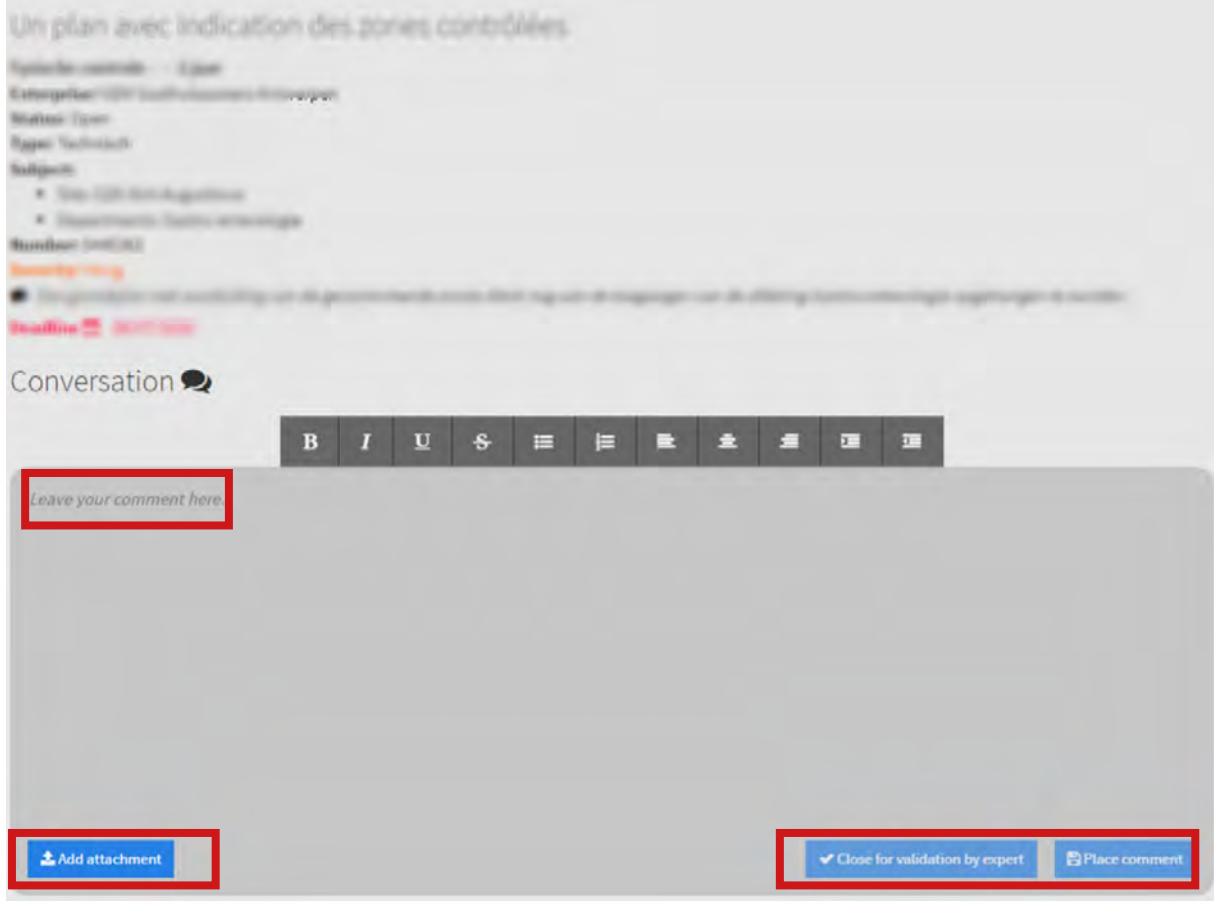

Les commentaires sont affichés chronologiquement, avec les messages les plus récents répertoriés en haut. Les commentaires ne sont pas modifiables après publication.

L'expert qui a créé le rapport et le point d'action est automatiquement averti chaque fois qu'un utilisateur a publié un nouveau message et lorsqu'un utilisateur a fermé un point d'action pour validation. Si l'expert renvoie un message ou ferme définitivement le point d'action, tous les utilisateurs qui ont déjà participé à la conversation sur ce point d'amélioration seront informés par e-mail, à condition que cela ait été configuré dans les paramètres de communication des utilisateurs. Sous l'onglet « Utilisateur », un utilisateur « top » peut vérifier les paramètres de chaque utilisateur dans les paramètres de communication si un e-mail automatique doit être envoyé ou non avec le message que l'expert a répondu à un message (Notifications reçues par e-mail: chat).

### <span id="page-13-0"></span>**8 POINTS D'ATTENTION**

Dans cet onglet, vous trouverez un aperçu de tous les points d'attention actifs. Ce sont des points qui méritent votre attention mais pour lesquels vous n'avez pas besoin de prendre des mesures immédiates.

En outre, les utilisateurs peuvent également utiliser la fonctionnalité de « chat » dans cet écran . Cela centralise la communication sur un point d'attention entre les utilisateurs et les experts agréé, ce qui rend le suivi beaucoup plus facile. Chaque utilisateur qui a accès à un point d'attention peut le faire en cliquant sur le bouton « discuter » et peut

- donner du feedback sur le point d'attention.
- ajouter des pièces jointes. Pour des raisons de sécurité, seul un nombre limité de types de fichiers sont autorisés, tels que des images, des fichiers PDF et Word, et la taille des fichiers est limitée.

L'expert qui a créé le rapport avec le point d'attention est automatiquement averti chaque fois qu'un utilisateur a posté un nouveau message . Si l'expert renvoie un message, tous les utilisateurs qui ont déjà participé à la conversation sur ce point d'attention seront informés par email, à condition que cela ait été configuré dans les paramètres de communication des utilisateurs. Sous l'onglet « Utilisateur », un utilisateur « top » peut vérifier les paramètres de chaque utilisateur dans les paramètres de communication si un e-mail automatique doit être envoyé ou non avec le message que l'expert agréé a répondu à un message (Notifications reçues par e-mail: chat).

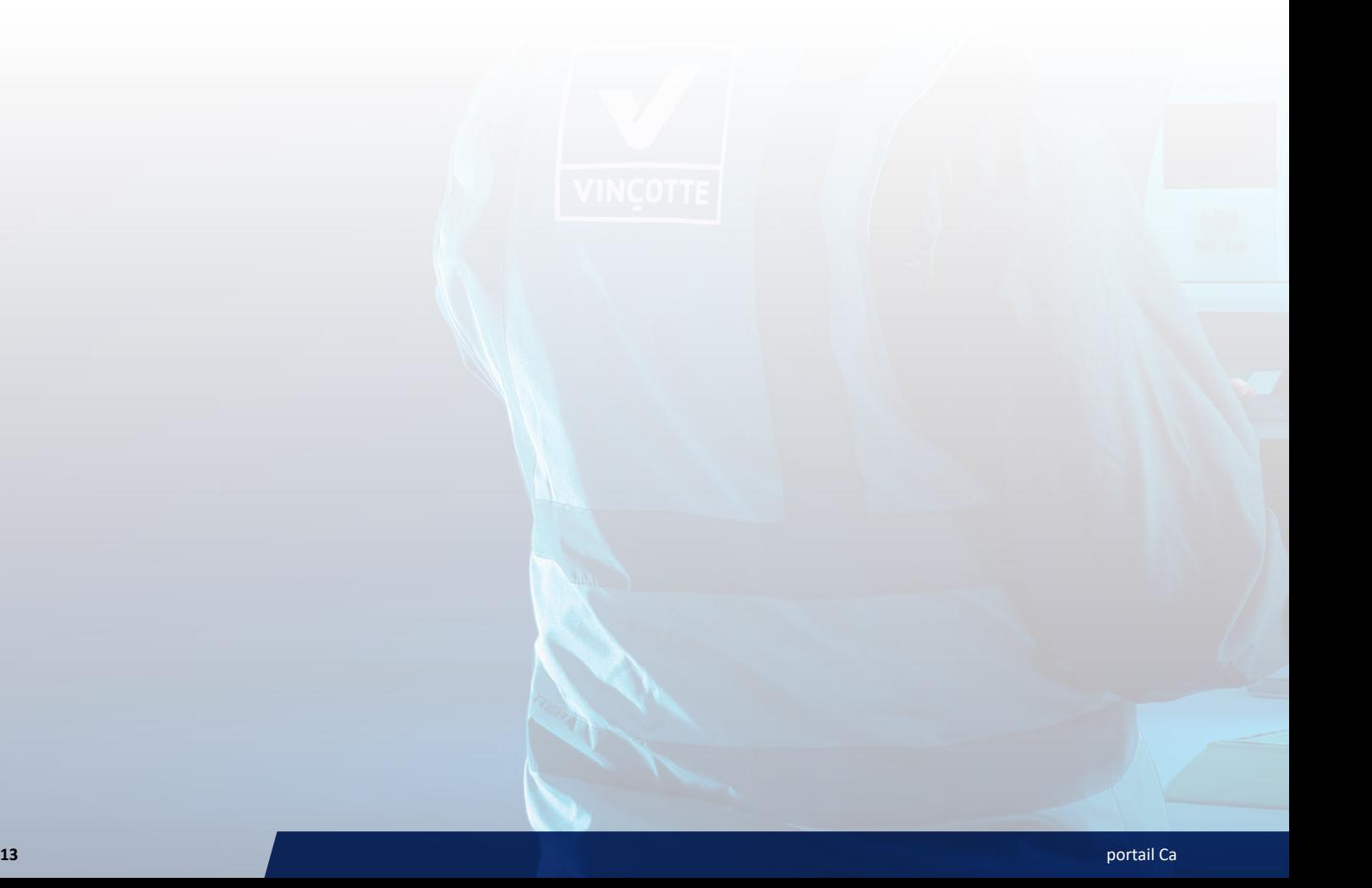

## <span id="page-14-0"></span>**9 CHANGER LA LANGUE**

En cliquant sur l'adresse e-mail en haut à droite, puis en sélectionnant « profil », un utilisateur peut modifier les paramètres de langue et réinitialiser le mot de passe.

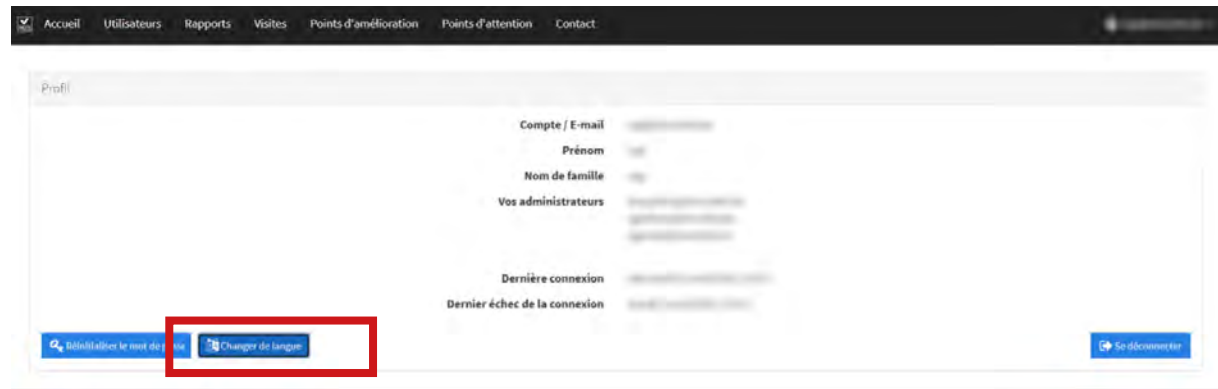

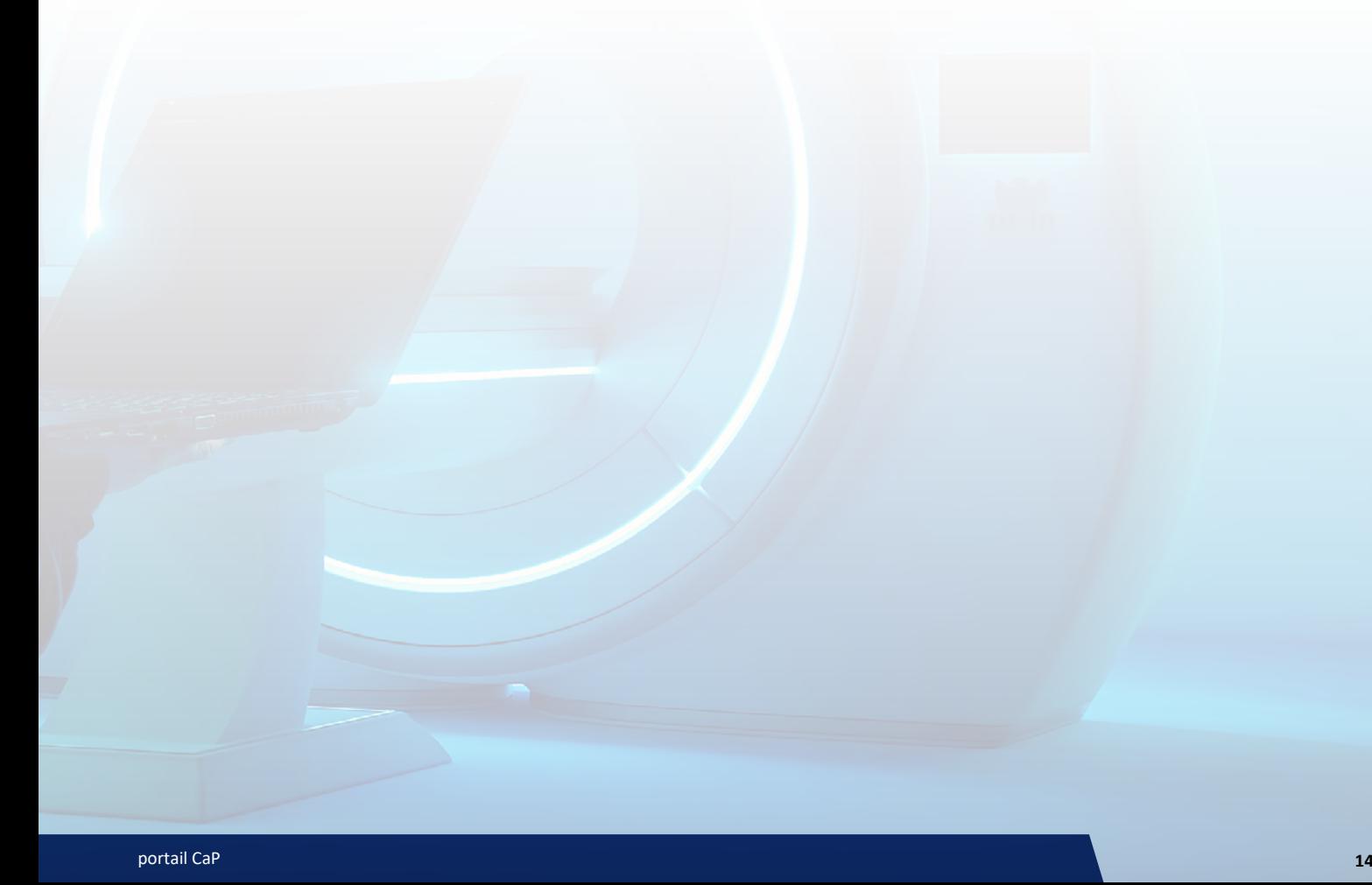

### **10 RESULTATS INTERNES RADIOPHYSIQUE**

Dans cet onglet, vous trouverez un aperçu de tous les résultats de radiophysique pour lesquels les visites ne sont pas assurées par l'équipe d'experts agréés de Controlatom.

Notre système envoie chaque nuit une mise à jour de l'inventaire physique à la base de données de l'AFCN, et ces mises à jour comportent toutes les données connues dans notre base de données. Egalement les résultats de la radiophysique.

Cela vous épargne beaucoup de travail administratif : par exemple, il n'est pas nécessaire de remplir correctement la liste Excel complexe, qui se trouve sur la plateforme DXP de l'AFCN, et de nous l'envoyer. L'inconvénient est que si les données ne sont pas dans notre base de données, nous ne pouvons évidemment pas les télécharger.

C'est le cas, par exemple, des résultats de radiophysique si vous disposez d'un expert interne ou si vous faites appel à un radiophysicien externe qui ne fait pas partie de Controlatom.

La plateforme DXP de l'AFCN ne permet pas non plus actuellement de télécharger uniquement ces données. De plus, le fichier Excel d'exportation qui peut être téléchargé sur la plateforme DXP de l'AFCN n'est pas réutilisable pour retélécharger les données.

Pour éviter de devoir encore travailler avec des fichiers Excel, nous avons amélioré notre système de manière à ce que vous puissiez saisir les résultats des contrôles de radiophysique directement dans notre portail. Cette extension nécessite toutefois un certain nombre de données et donc du temps de la part de notre administration. Nous vous demandons donc de faire preuve de compréhension.

**Si vous ne faites pas appel aux radiophysiciens de Controlatom, nous vous recommandons de demander à votre radiophysicien, après chaque visite, de remplir les résultats de radiophysique dans le portail.**

Dans cet écran, vous pouvez introduire un nom, une date et le résultat des contrôles.

En fonction du type de contrôle requis, notre système crée une nouvelle ligne de données, sur la base de la date butoir connue pour la prochaine visite et de la périodicité (annuelle pour les contrôles de routine en radiologie ou en médecine nucléaire et semestrielle pour les contrôles de dépistage en mammographie). Dans certains cas, vous pourrez donc introduire un résultat plus d'une fois. La date butoir est principalement destinée à l'usage interne de nos propres radiophysiciens, mais dans ce cas, il s'agit plutôt d'une date non contraignante que vous pouvez utiliser comme ligne directrice pour déterminer si un résultat doit être rempli ou non. Pour être clair : cette date limite n'est PAS prise en compte lors de la transmission des données à l'AFCN.

Chaque fois qu'une nouvelle date est introduite, notre API télécharge les données correspondantes vers l'AFCN. Même si vous souhaitez modifier les données par la suite, cela ne pose aucun problème. La mise à jour a lieu la nuit suivante.

Dans certains cas, des lignes peuvent encore être ouvertes pour des appareils pour lesquels des visites ne devraient pas être programmées ou pour des appareils qui ont disparu depuis. Cela s'explique par le fait que notre système crée des données chaque année (ou chaque semestre) sur la base des appareils dont nous avons connaissance à ce moment-là. Si la situation a changé, par exemple lorsque de nouveaux appareils sont ajoutés ou lorsque des appareils sont hors service, ils ne sont pas pris en compte après la création. Vous pouvez donc ignorer ces données.

La terminologie utilisée est celle qui est également utilisée en interne par notre équipe de radiophysiciens à Controlatom. Vous pouvez utiliser le filtre pour ne visualiser que les résultats d'une année donnée, si nécessaire.

- OK = Conforme
- NOK = Conforme sous réserve
- NONCONF = Non conforme

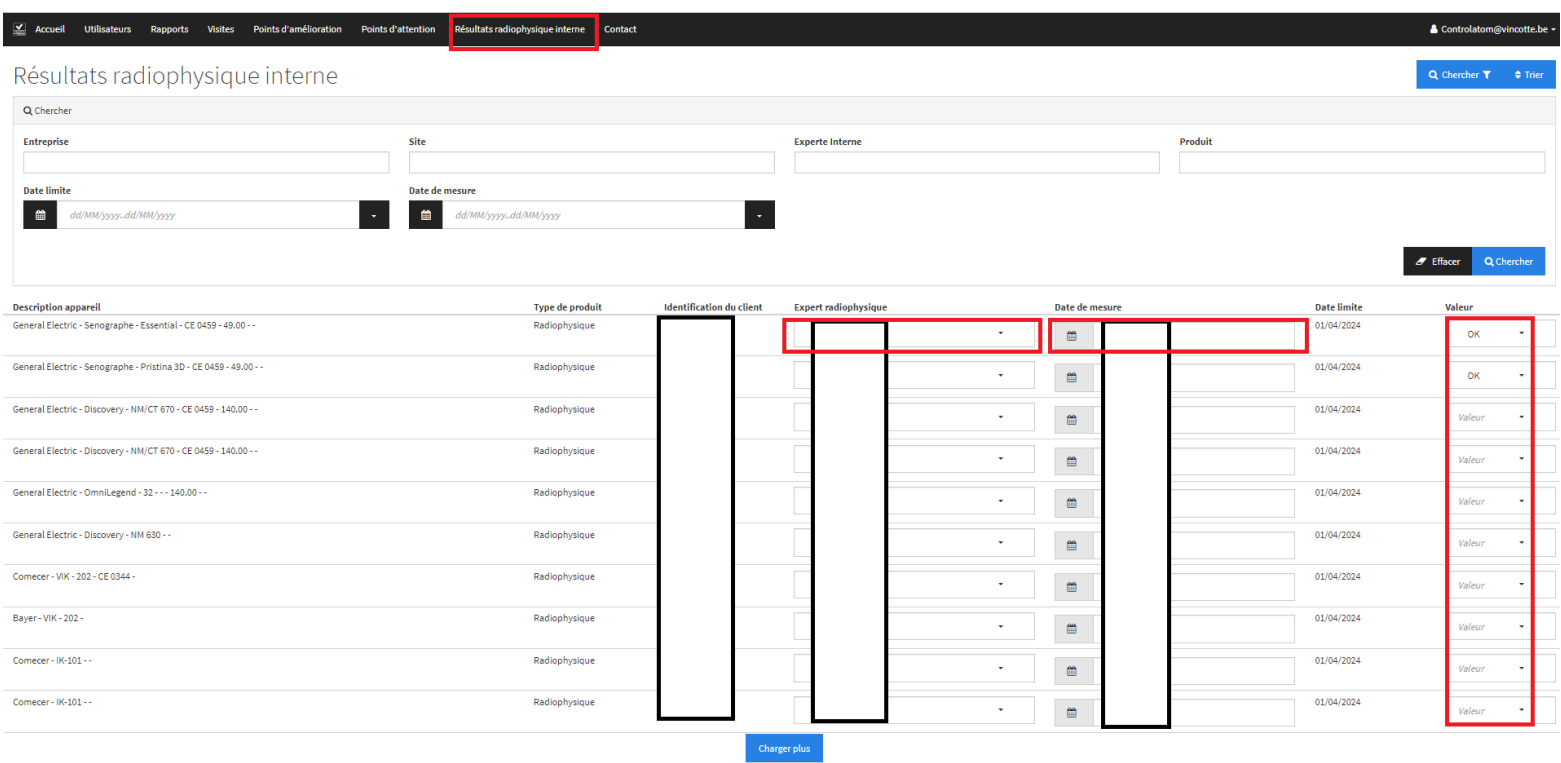

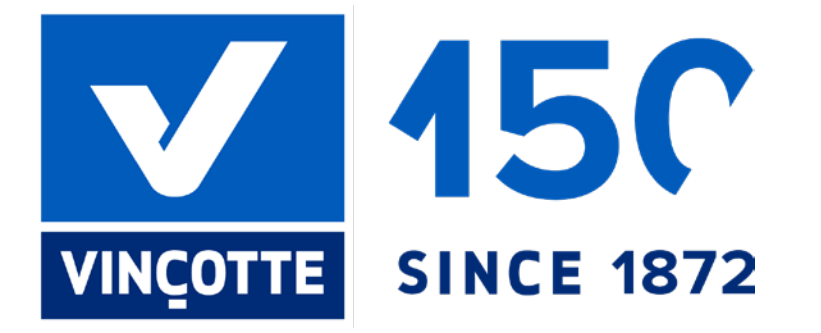

### [vincotte.be](https://www.vincotte.be/nl)

#### **Siège Social**

Jan Olieslagerslaan 35 1800 Vilvorde Tél : +32 2 674 57 11

#### **Offices**

Jan Olieslagerslaan 35 1800 Vilvorde Tél : +32 2 674 57 11 [brussels@vincotte.be](mailto:brussels%40vincotte.be?subject=)

Noordersingel 23 2140 Anvers Tél : +32 3 221 86 11 [antwerpen@vincotte.be](mailto:antwerpen%40vincotte.be?subject=) Rue Phocas Lejeune 11 5032 Gembloux Tél : +32 81 432 611 [gembloux@vincotte.be](mailto:gembloux%40vincotte.be?subject=)

Bollebergen 2a boite 12 9052 Gand Tél : +32 9 244 77 11 [gent@vincotte.be](mailto:gent%40vincotte.be?subject=)

### **Technical Training Center**

Leuvensesteenweg 248 A Tél: +32 2 674 58 57 1800 Vilvorde [academy@vincotte.be](mailto:academy%40vincotte.be?subject=)